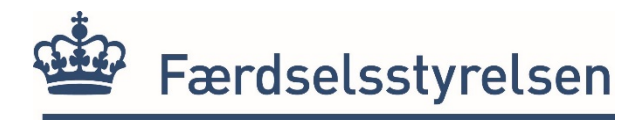

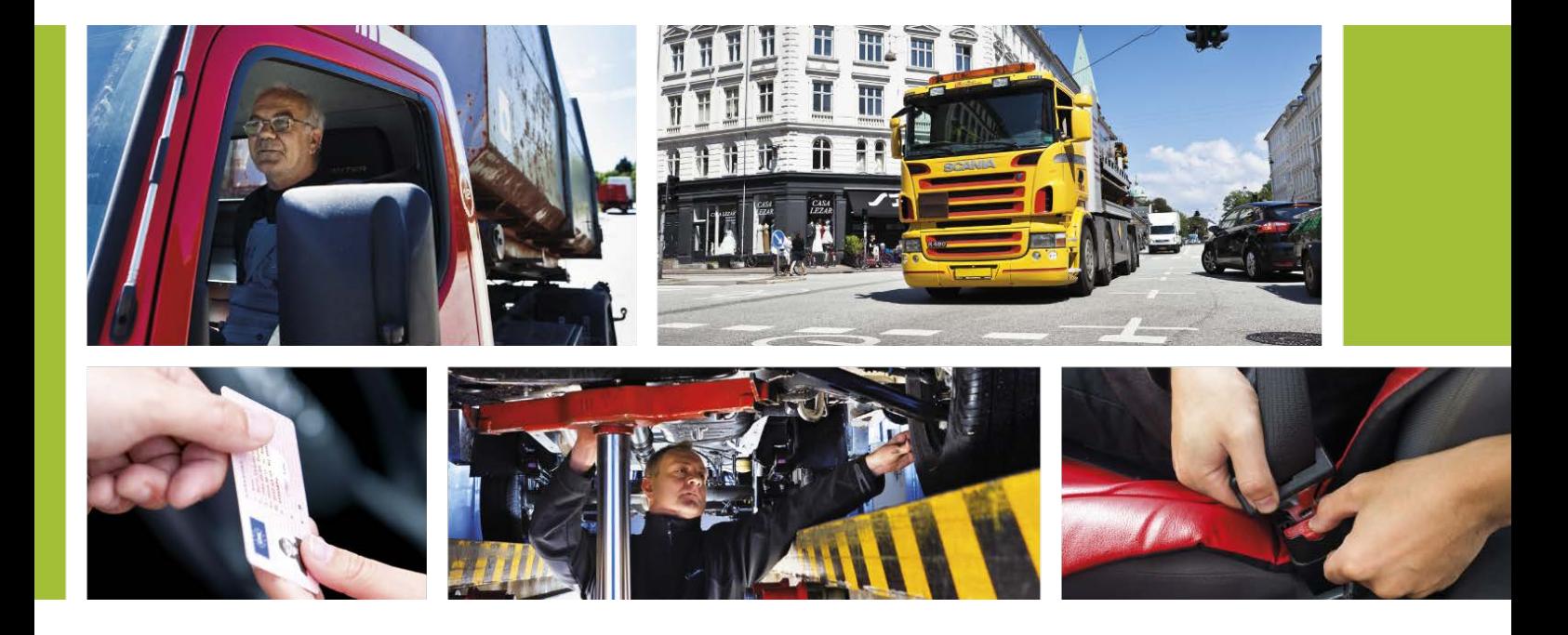

# **BAT2**

# Installationsvejledning version 2.0

Januar 2020

**Færdselsstyrelsen** Sorsigvej 35 DK - 6760 Ribe

bat@fstyr.dk www.fstyr.dk

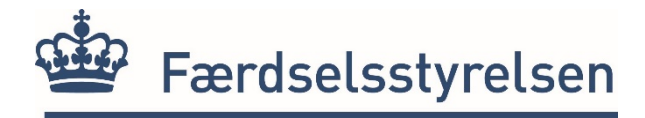

# **Indhold** Side

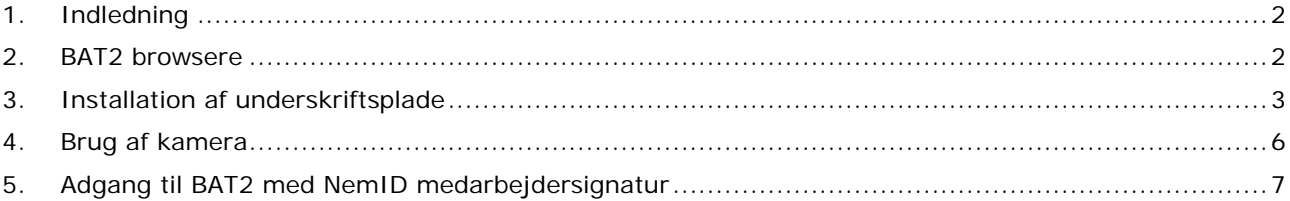

# <span id="page-1-0"></span>**1. Indledning**

Denne vejledning er målrettet de IT-ansvarlige på uddannelsessteder, der skal anvende [BAT2](mailto:Hvis%20der%20er%20sp%C3%B8rgsm%C3%A5l%20til%20ans%C3%B8gninger,%20uddannelsesforl%C3%B8b,%20bevistyper%20mv.%20er%20mailadressen:%20BAT@fstyr.dk.)  [systemet](mailto:Hvis%20der%20er%20sp%C3%B8rgsm%C3%A5l%20til%20ans%C3%B8gninger,%20uddannelsesforl%C3%B8b,%20bevistyper%20mv.%20er%20mailadressen:%20BAT@fstyr.dk.) (bat2.trafikstyrelsen.dk).

Vejledningen beskriver, hvordan klienten til BAT2-systemet opsættes og installeres. Klienten er udviklet til at være nem at opsætte og den kan anvendes på mange forskellige miljøer.

Som udgangspunkt kræver klienten, udover adgang via NemID, kun installation af Signotec "WebSocket Pad Server".

I tilfælde af alvorlige fejl ved installation m.m., kan styrelsens IT-helpdesk kontaktes på mail[:helpdesk@tbst.dk.](mailto:helpdesk@tbst.dk)

Hvis der er spørgsmål til ansøgninger, uddannelsesforløb, bevistyper mv. er mailadressen: [BAT@fstyr.dk.](mailto:BAT@fstyr.dk)

Styrelsens IT-helpdesk udleverer kameraer og underskriftsplader til BAT2. Der kan kun anvendes underskriftsplader fra signotec.

Hvis du mangler udstyr eller har problemer med dit nuværende kamera eller underskriftsplade, skal du kontakte Helpdesk på [helpdesk@tbst.dk](mailto:helpdesk@tbst.dk)

## <span id="page-1-1"></span>**2. BAT2 browsere**

BAT2 er en webbaseret løsning, og for at BAT2 fungerer, skal du anvende den nyeste version af **Mozilla Firefox** eller **Google Chrome**. Du kan på [bat2.trafikstyrelsen.dk](https://bat2.trafikstyrelsen.dk/) finde links til den nyeste version af browserne.

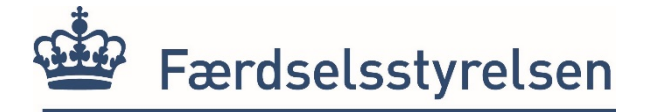

### <span id="page-2-0"></span>**3. Installation af underskriftsplade**

For at kunne anvende Signotec underskriftspladen til ansøgeres underskrift til bevisansøgninger, skal Signotec WebSocket Pad Server være installeret.

a) Hent installationssoftwaren på signotecs hjemmeside\*

[signotec signoPAD-API/Web](https://en.signotec.com/software/integration-sdk-api-/signopad-api-web-websocket-pad-server-/) 

Læs evt. mere om WebSocket Pad Server på siden: en. signotec.com

b) Scroll ned på siden til sektionen "Links", vælg Web eller Web Linux

![](_page_2_Picture_100.jpeg)

- Download signotec signoPAD-API/Web Linux V. 1.0.17.0
- Download signoPAD-API/Web (V. 3.1.0)

#### c) Kør installationsfilen

![](_page_2_Picture_101.jpeg)

### d) Vælg sprog og tryk OK:

![](_page_2_Picture_13.jpeg)

e) Tryk næste (Next):

![](_page_2_Picture_15.jpeg)

\*Adresse til installationssoftwaren Signotec signoPAD/API/WEB: https://en.signotec.com/software/integration-sdk-api-/signopad-api-web-websocket-pad-server-/

![](_page_3_Picture_0.jpeg)

f) Accepter Licensaftalen og tryk næste (Next):

![](_page_3_Picture_2.jpeg)

g) Vælg *"local.signotecwebsocket.de, localhost and 127.0.0.1"* og tryk Næste (Next):

![](_page_3_Picture_4.jpeg)

h) Vælg Setup Type og tryk Næste (Next):

![](_page_3_Picture_6.jpeg)

![](_page_4_Picture_0.jpeg)

i) Tryk "Install" for at starte installationen.

![](_page_4_Picture_55.jpeg)

Evt. kommer denne pop-op besked fra Windows Sikkerhed. Tryk "Installer" for at fuldføre installationen

![](_page_4_Picture_4.jpeg)

j) Tryk "Finish" og programmet er nu installeret og underskriftspladen kan tages i brug

![](_page_4_Picture_6.jpeg)

![](_page_5_Picture_0.jpeg)

## <span id="page-5-0"></span>**4. Brug af kamera**

Kameraer kan bruges uden yderligere installation, men virker bedst i den nyeste version af Firefox eller Chrome.

Kameraet bliver aktiveret, når der klikkes på knappen "Brug kamera" inde i en ansøgning i BAT2 (nogle gange skal der først give tilladelse til, at browseren må "dele kamera" før kameraet virker).

Anvender du et Microsoft kamera udleveret af styrelsen, tilslutter du kameraet til din computer med et USB-kabel. Kameraet bør automatisk blive installeret via Windows hardware installation. Ved ældre versioner af Windows eller hvis der opstår problemer med installationen, kan installationssoftware downloades her \*\*: [LifeCam Studio](https://www.microsoft.com/accessories/da-dk/d/lifecam-studio)

![](_page_5_Picture_68.jpeg)

Vælg jeres Windows software og drivere hvorefter LifeCam software kan downloades.

![](_page_5_Picture_69.jpeg)

På siden findes desuden dokumenter med produktvejledning og startvejledning.

<sup>\*\*</sup>Adresse til kamera software: https://www.microsoft.com/accessories/da-dk/d/lifecam-studio

![](_page_6_Picture_0.jpeg)

# <span id="page-6-0"></span>**5. Adgang til BAT2**

BAT2 systemet tilgås via **BAT2 - [Bevisadministration i Færdselsstyrelsen](https://bat2.trafikstyrelsen.dk/#/)** eller "bat2.trafikstyrelsen.dk"

Der er 2 forudsætninger som brugere skal opfylde for at kunne logge på BAT2:

### **1. Gyldig NemID medarbejdersignatur:**

Uddannelsesmedarbejdere skal logge på BAT2 med deres NemID medarbejdersignatur. Den kan bestilles på **medarbejdersignatur.dk**

**OG**

### **2. Rettigheden "BAT2-uddannelsesmedarbejder" i virk.dk**

Denne rettighed kan opnås på [virk.dk](http://www.virk.dk/) på følgende 2 måder:

#### **NemID administrator:**

Hvis du er NemID administrator, kan du tildele rettigheden til dig selv og andre medarbejdere i din organisation.

Når du er logget ind som administrator kan du tildele rettigheder. Se vejledning på virk.dk om tildeling af [rettigheder](https://hjaelp.virk.dk/faa-adgang/medarbejdersignatur/nemlog-inbrugeradministration) \*\*\*

#### **Uddannelsesmedarbejder:**

Hvis du er uddannelsesmedarbejder, kan du enten bede din NemID administrator om at tildele dig rettigheden, eller du kan selv anmode om den ved at logge på "mit virk" på [virk.dk](http://www.virk.dk/) med din medarbejdersignatur og derefter følge nedenstående vejledning:

a. Tryk på "Gå til mit virk" oppe i højre side eller på logoet "mit virk"

![](_page_6_Picture_15.jpeg)

b. Vælg "Brugeradministration" i venstre side

![](_page_6_Picture_134.jpeg)

\*\*\*Adresse til NemID administration: <https://hjaelp.virk.dk/hjaelp/log-ind-og-rettigheder/administratorroller>

![](_page_7_Picture_0.jpeg)

c. Vælg NemLog-in Brugeradministration

![](_page_7_Picture_2.jpeg)

d. I venstre side, vælg "Få flere rettigheder"

![](_page_7_Picture_4.jpeg)

e. Tryk på "Liste"-ikonet i højre side af listen for at få vist en liste over alle mulige rettigheder, scroll ned og vælg rettigheden: BAT2 - Uddannelsesmedarbejder

![](_page_7_Picture_6.jpeg)

f. Scroll ned og tryk på knappen "Send forespørgsel" for at anmode om rettigheden hos din egen NemID administrator.

Send forespørgsel

Oplever du eller din medarbejder problemer med at logge ind, selvom du har tildelt rettigheden, kan I forsøge at fjerne og tilføje den igen.

Vær opmærksom på hvis I har en **engelsk version**, skal I vælge rollen "**BAT2 - Training staff**".

Det er den samme rettighed som uddannelsesmedarbejderen, og er den eneste rettighed som uddannelsesstederne er godkendt til at anvende. Se vejledning til Uddannelsesmedarbejderen.

![](_page_8_Picture_20.jpeg)

Tryk på knappen "send request" for at for at anmode om rettigheden hos din egen NemID administrator.

Send Request